# **JOTE : MODE D'EMP**

## 1. Se rendre sur votre espace électeur

https://elections2018.education.gouv.fr/portail/identification.htm

### Connexion à mon espace de vote

L'espace de vote est ouvert le 29 novembre 2018 à 10h00 (heure de Paris) et ferme le 6 décembre 2018 à 17h00 (heure de Paris).

L'accès à votre espace de vote est protégé par votre identifiant électeur et votre mot de passe personnel électeur. Saisissez les deux champs suivants :

- 1. "Identifiant électeur" : indiqué sur votre notice de vote ou recu par courriel ou SMS si vous en avez fait la demande :
- 2. "Mot de passe personnel électeur" : il s'agit du mot de passe que vous avez créé pour activer votre espace électeur :
- 3. Cliquez ensuite sur "CONNEXION".
- 4. Un lien vous permet de revenir à l'espace électeur.

Attention ! Si vous effectuez 3 saisies erronées, votre espace sera bloqué pendant 6 minutes.

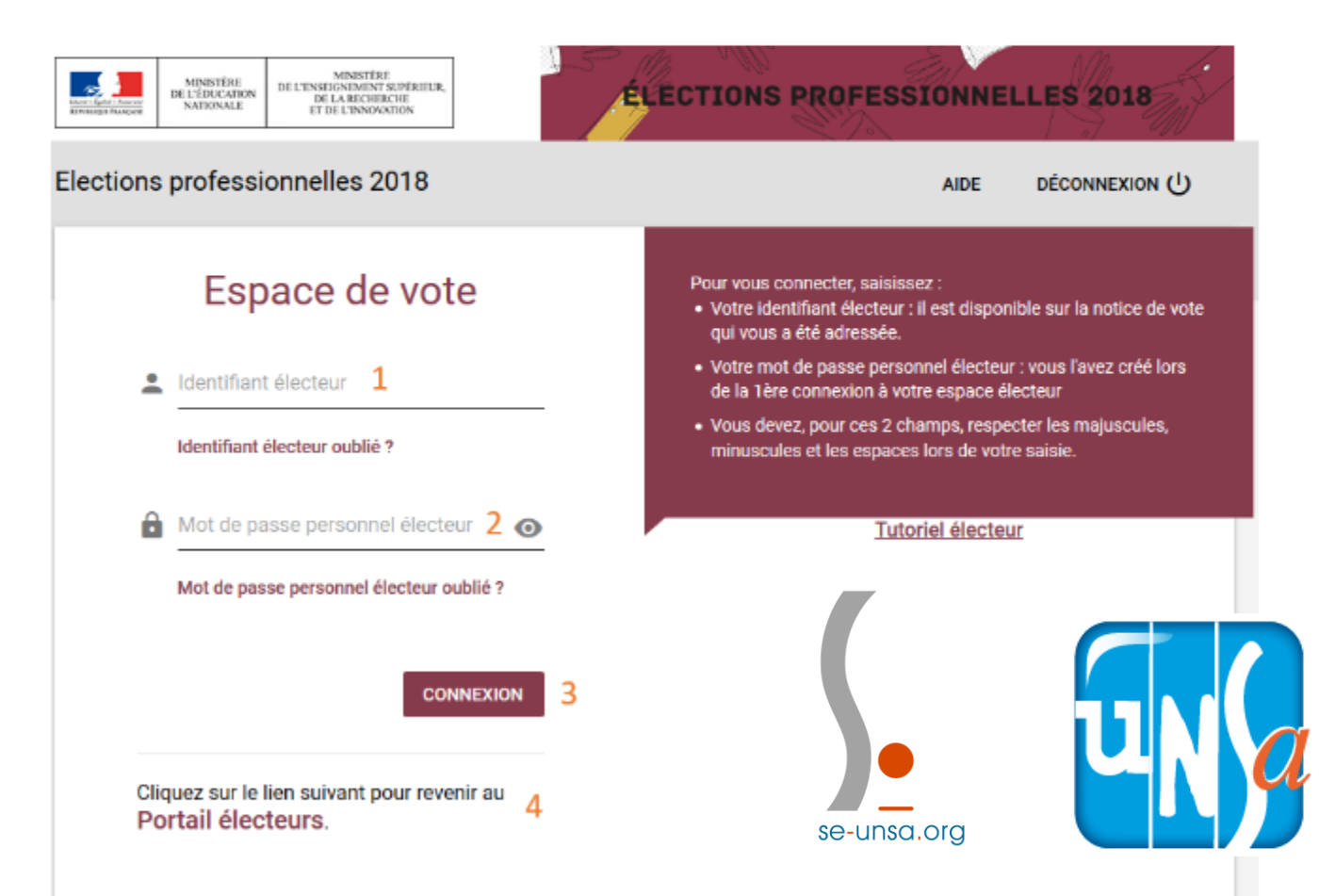

# se-unsa.org

### Le scrutin

- 1. L'espace de vote vous accueille avec les scrutins auxquels vous êtes inscrit(e) ;
- 2. Sélectionnez un scrutin et cliquez sur "PARTICIPER".

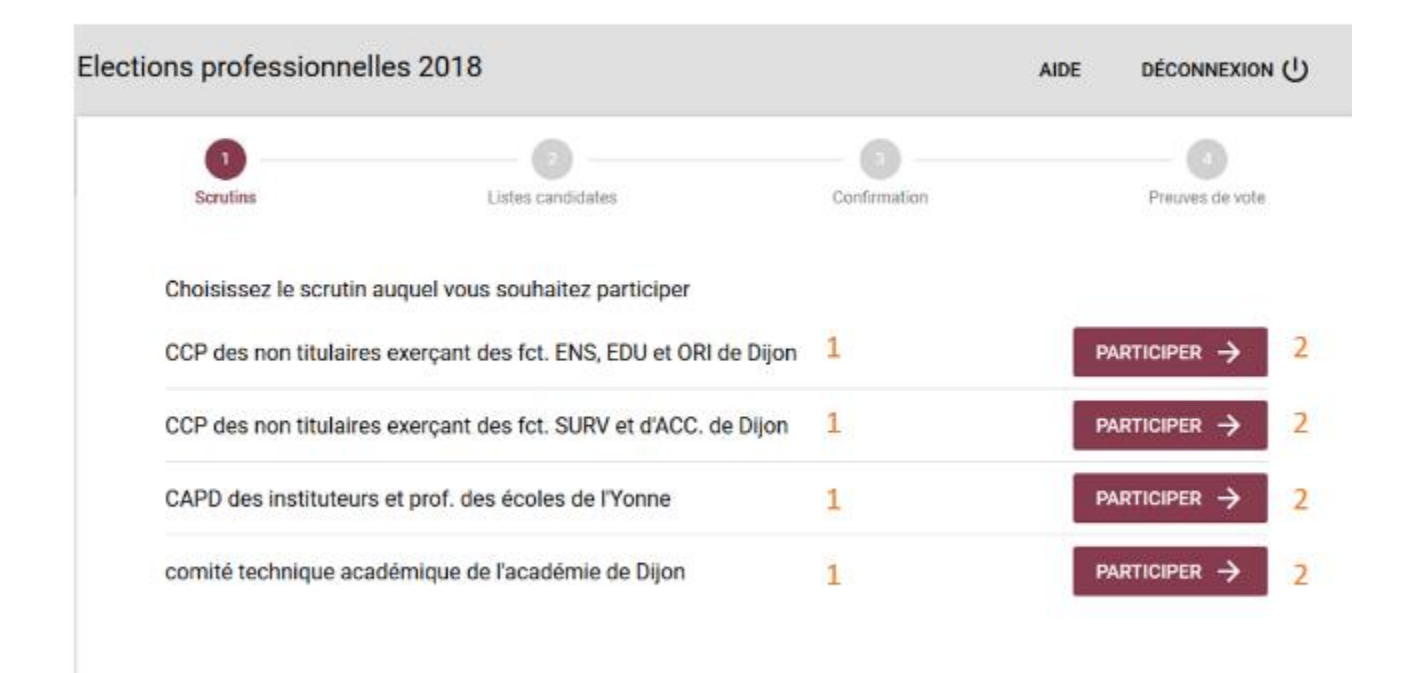

C Ministère de l'Education Nationale - Mentions légales - Assistance utilisateur Académique

#### $\overline{3}$

#### Les listes candidates au scrutin

Après avoir sélectionné le scrutin pour lequel vous votez, vous passez à l'étape suivante où vous pouvez :

- · 1. Sélectionner la liste candidate de votre choix ;
- 2. Consulter les professions de foi et les candidats ;
- 3. Voter blanc.

Toutes les listes candidates au scrutin sont présentées sur cette page (logo, intitulé de la liste, liste de candidats et profession de foi).

Le nombre de listes présentes est indiqué en haut de la page. Pour consulter toutes les listes, il vous suffit de dérouler toute la page verticalement.

Vous pouvez consulter les listes de candidats et les professions de foi en cliquant sur les icones en face de chaque intitulé de liste. Ces documents s'ouvrent en PDF sur votre navigateur internet. Si vous le souhaitez vous pouvez les enregistrer ou les imprimer. Pour revenir sur le vote, cliquer sur l'icône de la croix du document PDF.

Faites votre choix puis :

# se-unsa.org

#### 4. Cliquez sur "SUITE" en bas de l'écran pour passer à l'étape suivante.

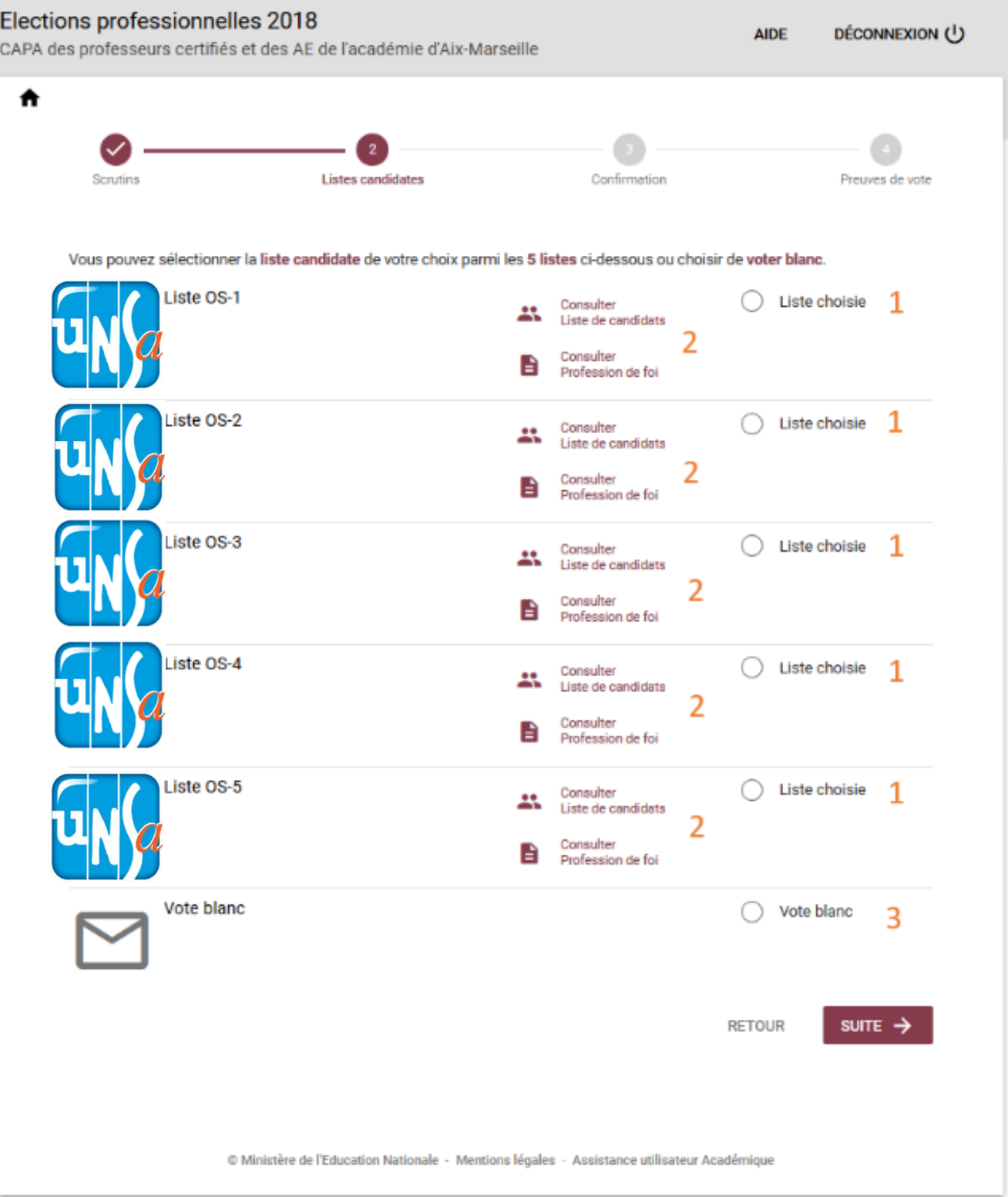

# se-unsa.org

### La confirmation de votre vote

Après avoir choisi votre liste candidate et cliqué sur suite, vous devez confirmer votre vote.

La liste candidate que vous avez sélectionnée est indiquée.

Vous pouvez encore revenir au choix des listes en cliquant sur RETOUR.

Pour confirmer votre choix et voter, cliquez sur « JE VOTE ». Ce choix sera définitif et votre vote enregistré.

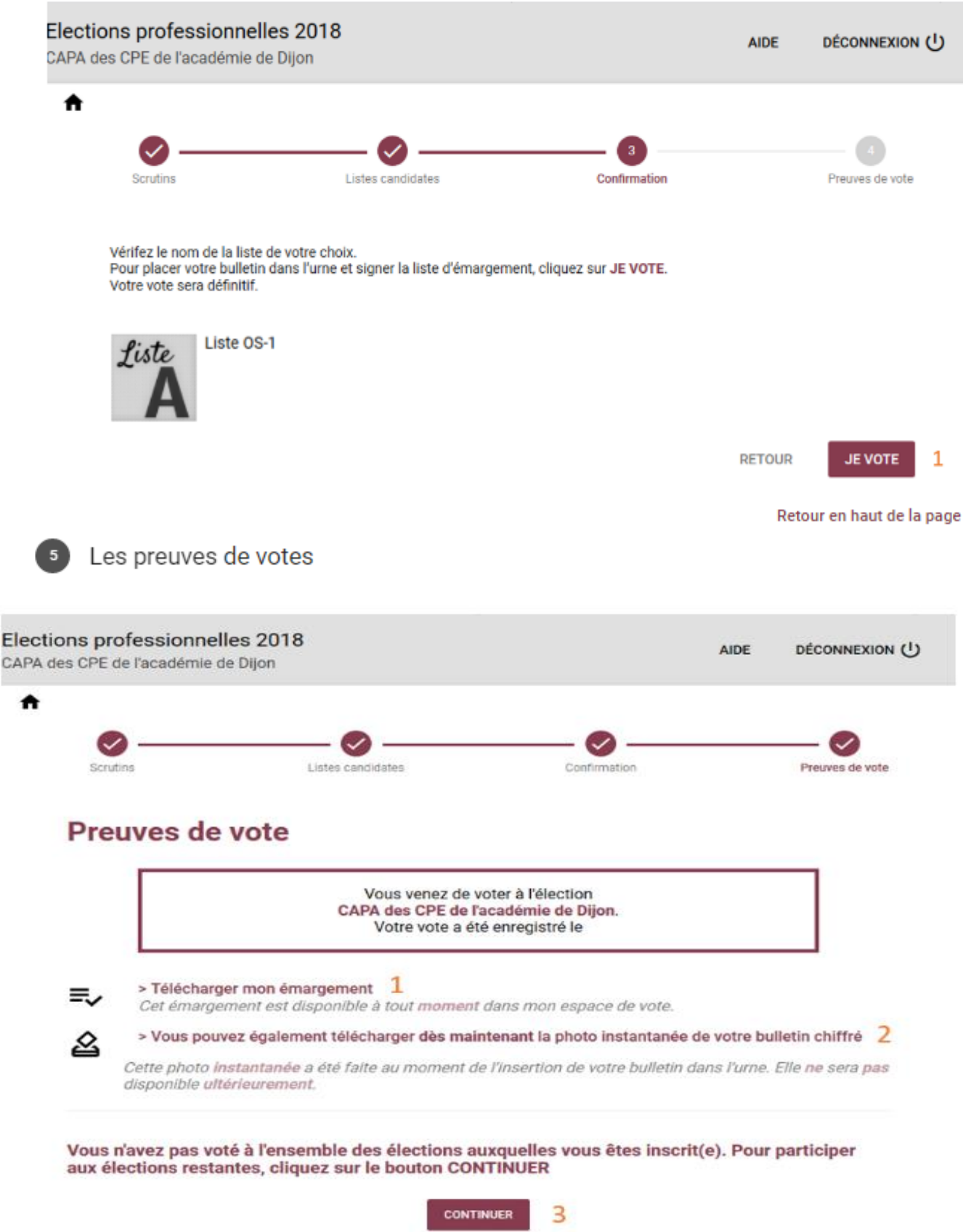